## **GCK Software**

## *How to Receive and Install Endpoint Licenses*

## **Sending AtlasIED the Required Information for an Updated License**

1. From the main GCK screen, click the link to **Update License**. This is on the bottom right side of the screen underneath the expiration date (figure 1). On the App screen click the bottom left lock icon then update license (figure 2).

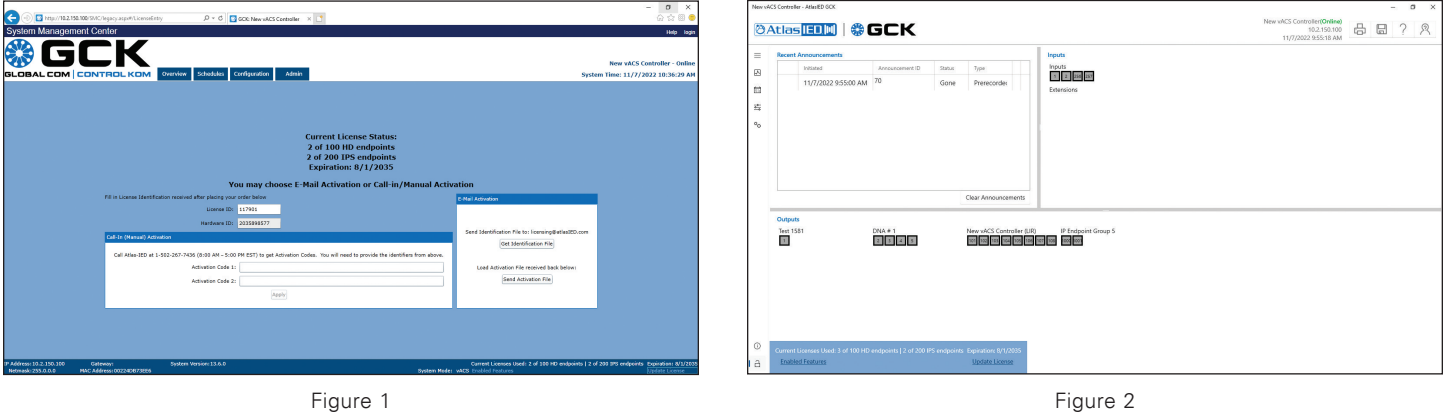

2. Click on the box titled **Get Identification File**. When the next prompt box comes up, select **Save As** from the dropdown list under **Save**. Next select **Save File** (figure 3). On the *App* screen click E-Mail Activation first (figure 4).

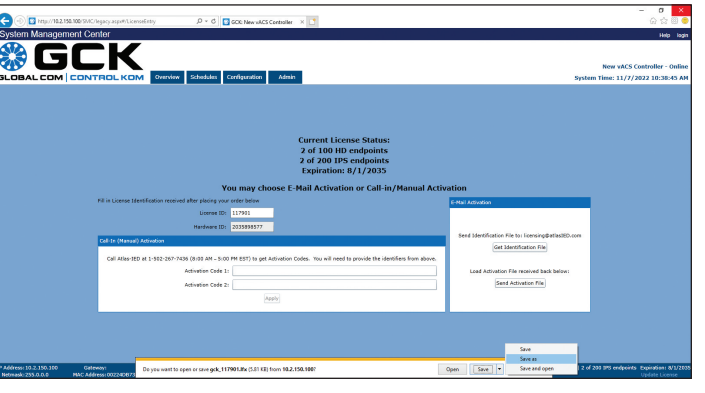

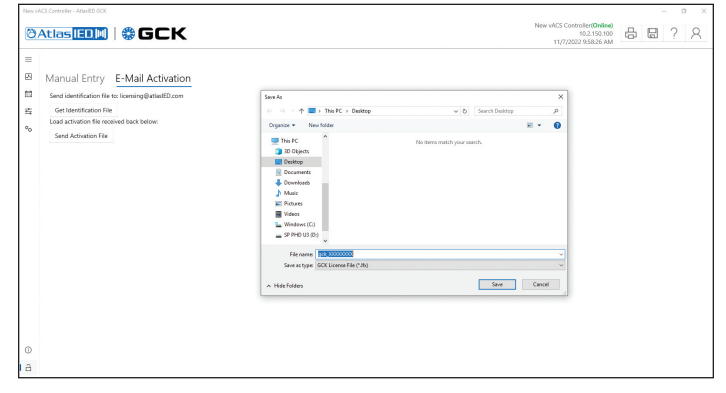

Figure 3

Figure 4

3. Send this lfx. file to AtlasIED at licensing@atlasied.com. We can now update your license.

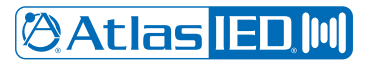

## **Once You Receive Your Updated License**

- 4. Once we have updated your license, we will send you an updated lfx. file.
- 5. Take the lfx. file from your email and transfer it to your controller.
- 6. Follow the previous instructions to get to this screen then click on the button labeled Send Activation File. Then browse to the updated file and select **Open**.

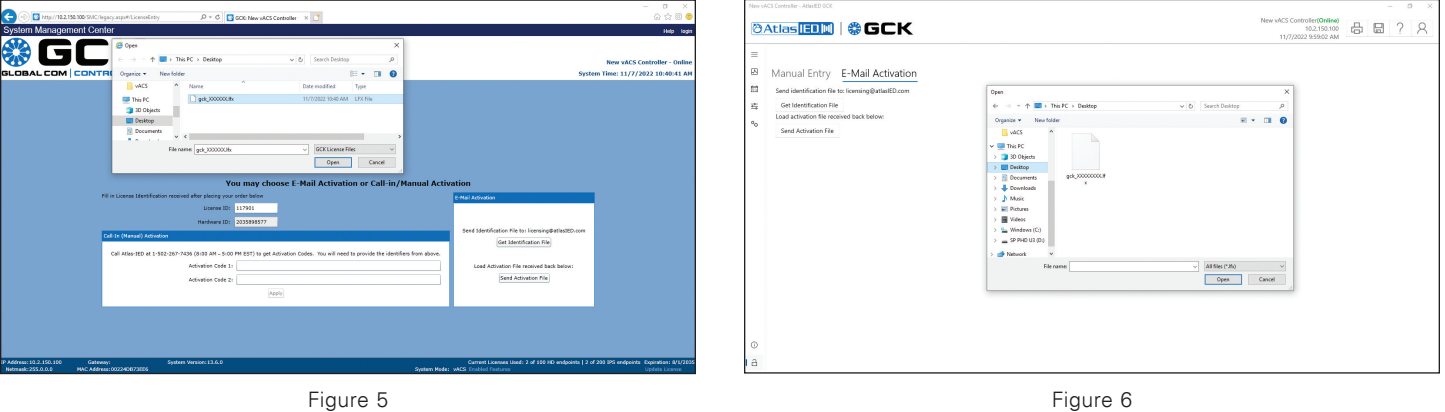

7. Your license is now updated. Please double check the number of end points and that the expiration date is correct.

8. If you are updating a Lifeline, you will **ONLY** see an expiration date (no endpoints).

If you require assistance with this process, please email the AtlasIED Support Team at licensing@atlasied.com.